附件 2:

# 上海海洋大学泛雅网络教学平台实操 Q&A 手册

(20200224版)

# 目录

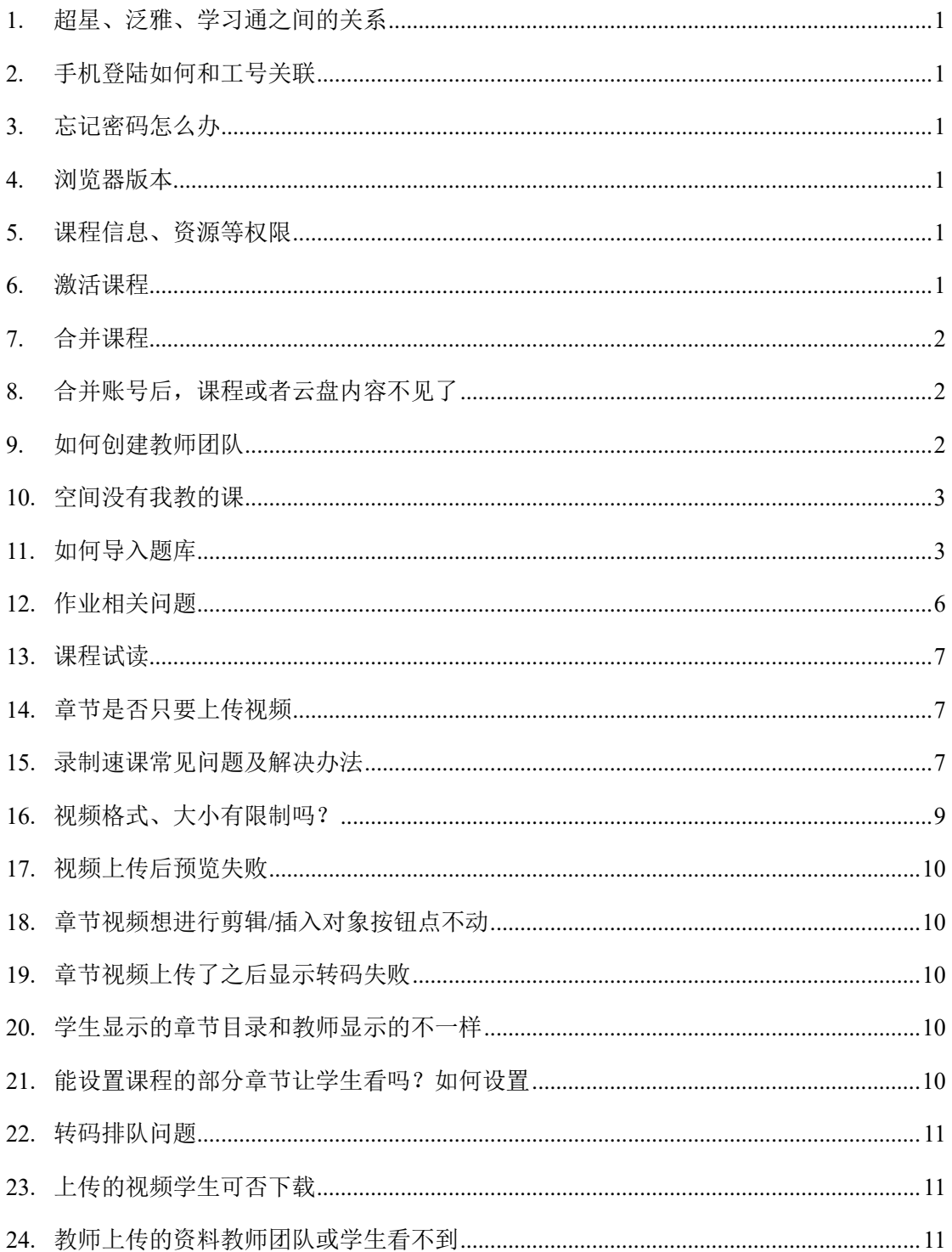

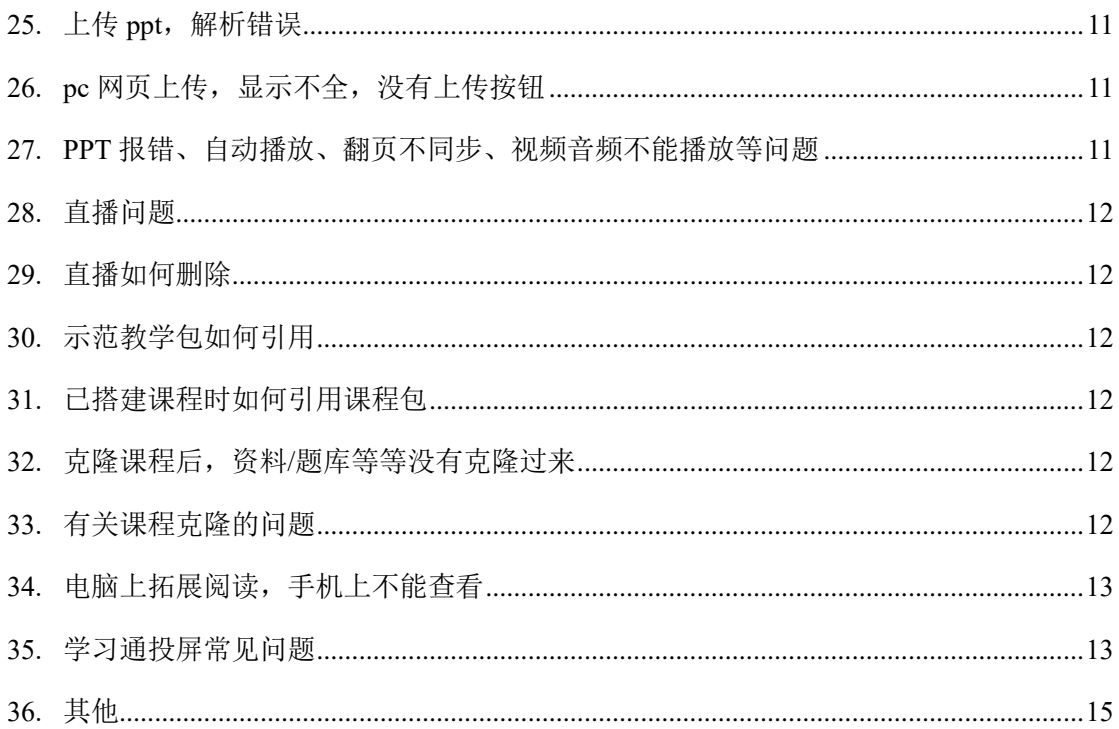

## <span id="page-2-0"></span>**1.** 超星、泛雅、学习通之间的关系

泛雅网络教学平台是超星集团的教务产品,支持教师进行网课建设、学生网 课学习,自带超星 27 年丰富资源积累作为教师的备课资源库(图书、期刊、报 纸、超星视频),已解决版权问题,老师可放心使用。

学习通是泛雅的手机端 app, 和泛雅同步(跟着账号走), 任何一个端口建 课或者上传资料,两边都可以同步。

### <span id="page-2-1"></span>**2.** 手机登陆如何和工号关联

手机号注册后, 按照提醒绑定, 也可以点击学习通的"我"再点击头像绑定 单位和工号。

#### <span id="page-2-2"></span>**3.** 忘记密码怎么办

如果从海大综合服务平台登录,一般不会遇到密码问题,如果是直接登录超 星的网址,可联系技术人员重置密码,或者点击忘记密码,填写绑定邮箱或手机, 验证码后设置新密码。

## <span id="page-2-3"></span>**4.** 浏览器版本

如果登录遇到问题,建议使用"谷歌、火狐、猎豹"几款浏览器,或自带 flash 插件等浏览器,以便编辑课程时候能显示动态效果图。

浏览器缓存也请定时清理。

#### <span id="page-2-4"></span>**5.** 课程信息、资源等权限

课程门户里的教学资源是您上传到章节里的视频、文档等作为资源会同步放 到课程门户的教学资源模块里作为资源共享,课程里的资料模块,这里也是可以 放些额外拓展的资料共享给学生。课程门户教学资源这里如果您不想供分享和下 载,您可以在课程门户进行设置。

## <span id="page-2-5"></span>**6.** 激活课程

泛雅已和海大教务系统对接,登录账号以后待激活的课程即为您教务系统的 课程,可激活进行在线课程建设,同时激活了本班级,辅助您的见面课。

激活过程中会提示是否复制之前建设的课程内容,如果选择复制,可将之前 建设好的教学资源(包含教学视频、资料、题库等)继承过来,如果之前没有建 设课程或不使用之前建设的课程,可激活后上传教学资源。激活课程只能在电脑 端进行。

关于学生人数不一致,请以教务系统的最新数据为准,

教师可以手动添加和删除学生,如果需要修改的学生人数较大,也可以在正 式教学前,您名单问题可以咨询下学校,若有确认名单,平台有模板可以统一批 量导入。

#### <span id="page-3-0"></span>**7.** 合并课程

课程只能激活一次,您现在可以在原有的课程里新建一个班级,导入新学生 名单,使用原来的课程教学,不影响数据统计

注意:把课程归档后可以重新激活,可以直接合并。

## <span id="page-3-1"></span>**8.** 合并账号后,课程或者云盘内容不见了

因为会有延迟,晚一点或者第二天再看试试。

## <span id="page-3-2"></span>**9.** 如何创建教师团队

## 电脑端

■ | 管理—教师团队管理

# 不超导

## 1 教师团队管理:添加的老师可以共同建设、修改课程各章节内容

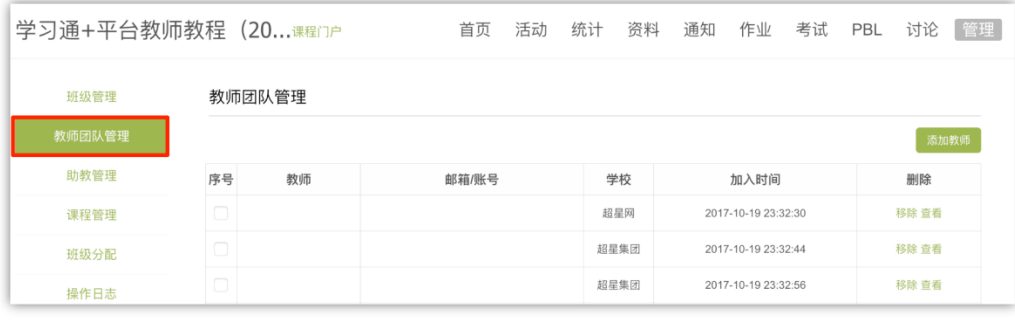

● 路径:管理—教师团队管理

点击添加教师之后,可以通过"手动添加"和"从教师库添加"两种方式来 添加

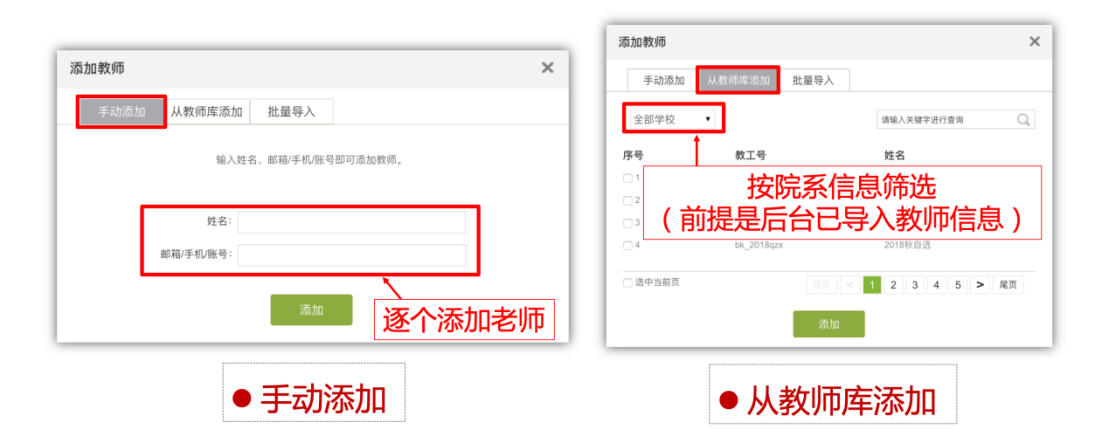

# 手机端

进入一门课程——右上方"设置"——"教学团队管理"——"添加教

师"

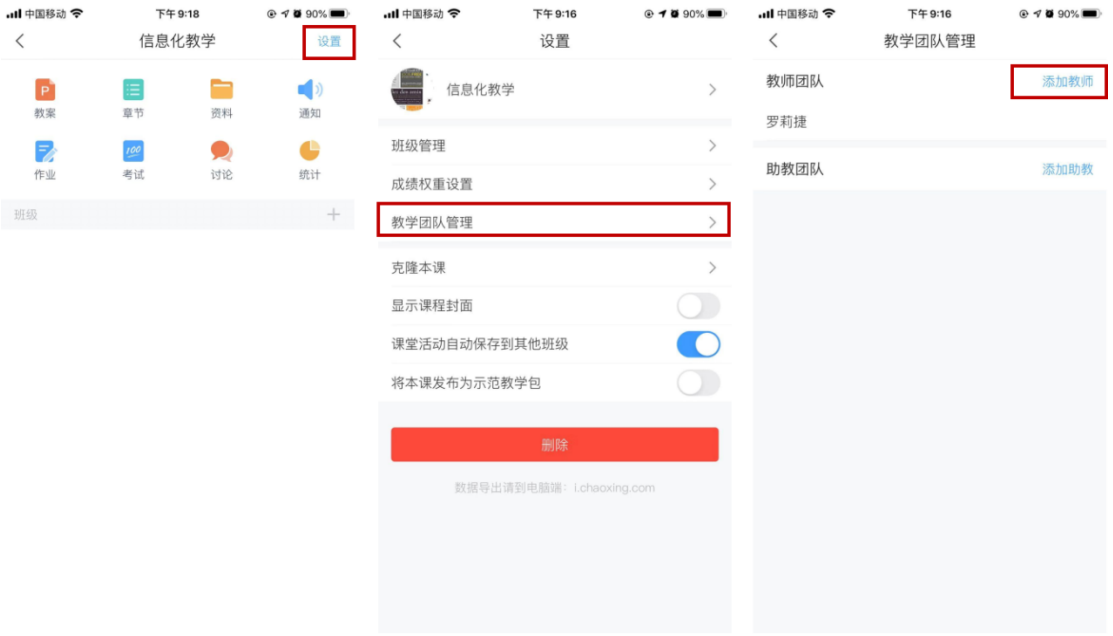

# <span id="page-4-0"></span>**10.** 空间没有我教的课

是学校配置的问题,需联系客服或者当地技术人员处理。

# <span id="page-4-1"></span>**11.** 如何导入题库

## 题库添加(截图版)

①访问学校平台,账号密码登录之后,进入课程资料区,选择题库 -批量导入-智能导入。

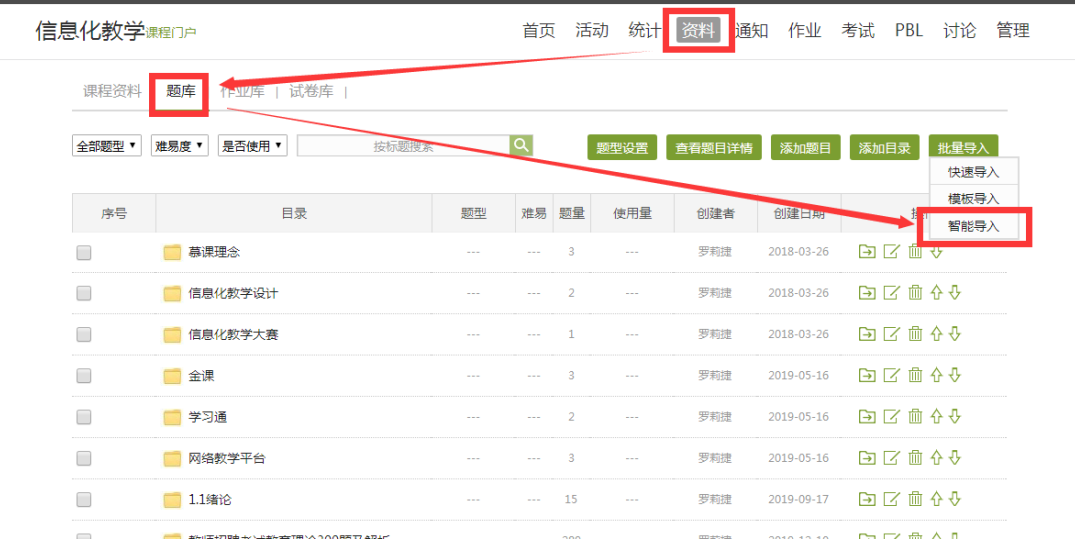

②在智能导入页面,点击页面"Word 智能导入"按钮,选择已经准 备好的 Word 文档上传。

→ 题库

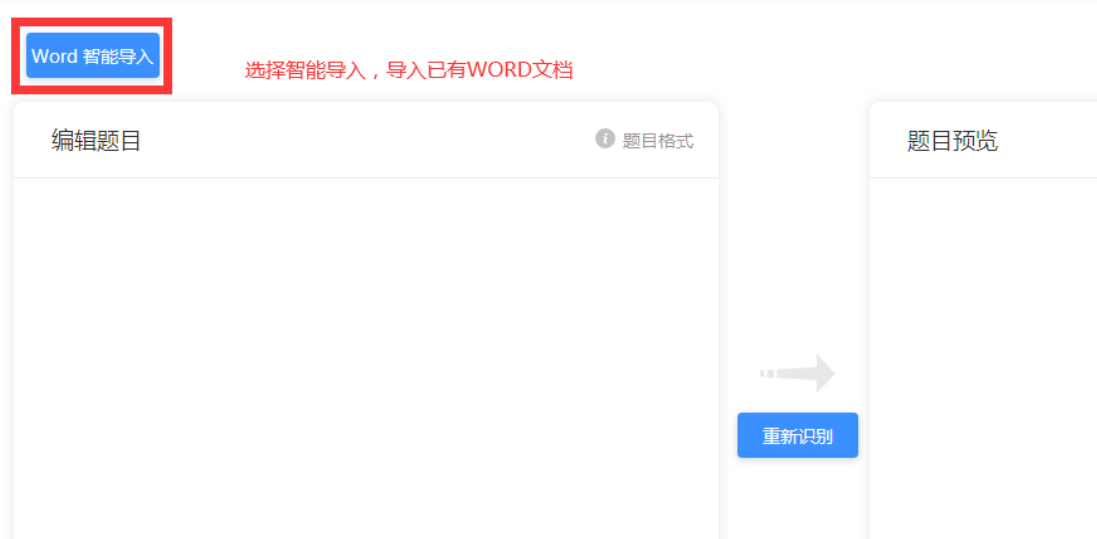

③上传成功后,在页面左侧编辑题目的区域可以进行编辑修改,如 格式问题、空白行删除等,编辑完成后点击"重新识别",系统会根据 所编辑的内容进行识别调整。

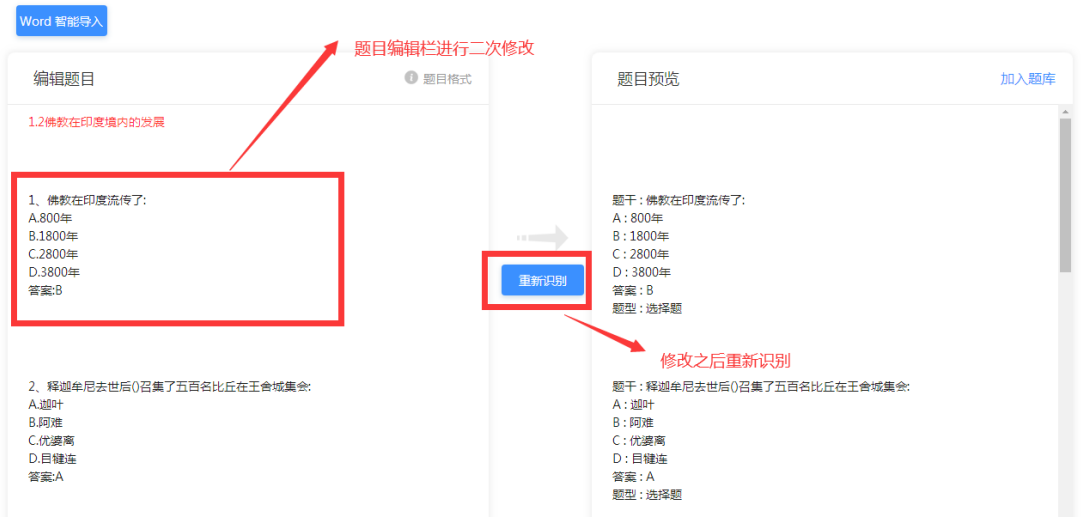

④重新识别后,在页面右侧"题目预览"区检查题目,确认无误后 选择"加入题库",将试卷题目上传到题库中。

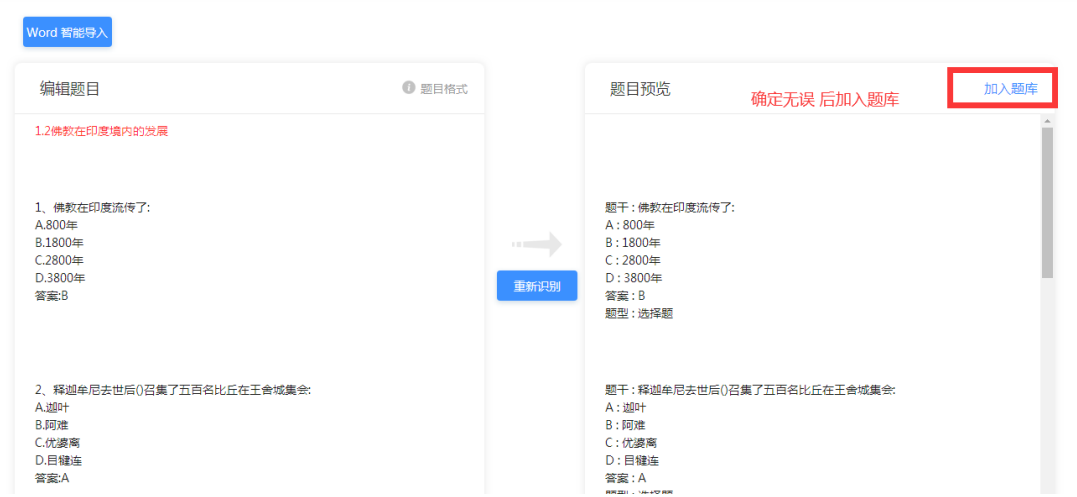

⑤可以在题库中新建文件夹,例如,命名为"期末考试",编辑期 末考试试卷时从该文件夹中选题,组卷更方便。

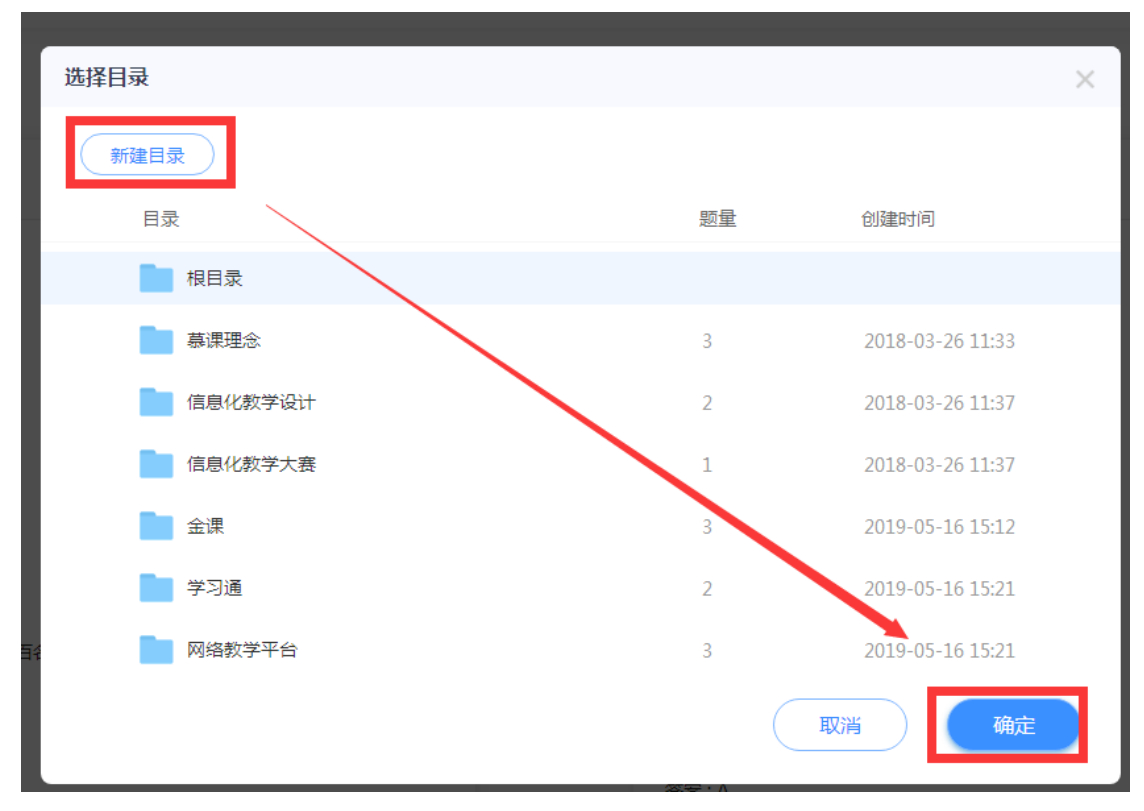

选择目录,并保存

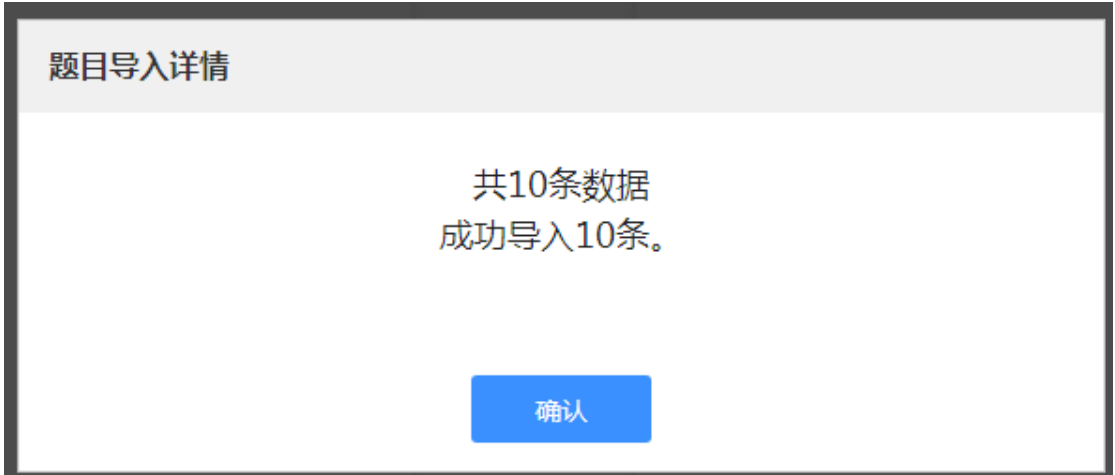

## 视频教程

题库建设.mp4(详见网页)

# <span id="page-7-0"></span>**12.** 作业相关问题

(1)作业发布不能显示班级?

此作业已经在这个班级中发布过,若发布列表中没有,请去回收站查看此作 业是否被删除了

(2)作业中题目样式错乱,怎么办?

是因为复制粘贴过来的样式导致的,请将内容复制到 txt 文本文档,去掉样 式后重新编辑。

(3)在哪里查看作业题目详情(教师批语)?

点击作业报告的题号可查看作业单题详情,详情中包括教师批语

#### <span id="page-8-0"></span>**13.** 课程试读

试读是针对非班级学生。比如我在课程库里看到您这门课程了,我点击进去, 但是我不是您班级的学生,我只能试读您的课程。

#### <span id="page-8-1"></span>**14.** 章节是否只要上传视频

章节里不仅可以有视频,也可以支持相应的测验,拓展学习资料等,老师根 据具体情况上传即可。

### <span id="page-8-2"></span>**15.** 录制速课常见问题及解决办法

(1)使用同步课堂录制的速课没有声音

原因:同步课堂的声音是通过直播推送给学生端的,保存为速课时,需要将 直播文件转化为音频文件,在转化完成之前不会添加到速课中

解决办法:稍等一会再看

(2)录制的速课图片显示不完整或缺页

原因:速课中的 ppt 是系统根据 ppt 转化出来的图片,如果 ppt 不兼容会导 致少页或内容确实

解决办法:在录制速课之前,先看一下 ppt 上课页面的目录中的图片显示是 否正确,如有问题,将 ppt 换个格式另存后重新上传。特别重要的可联系我处理 速课

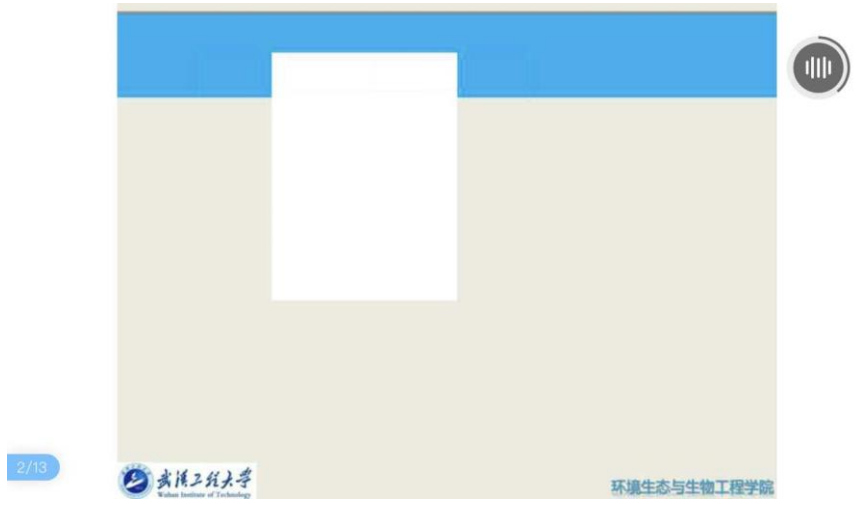

(3)录制的速课中,需要对某一页的声音进行编辑

解决办法:打开速课,点击编辑按钮,找到要编辑的页,点击底部的录音按 钮,即可对某一页重新录音

(4)速课中的文字、公式排版错乱

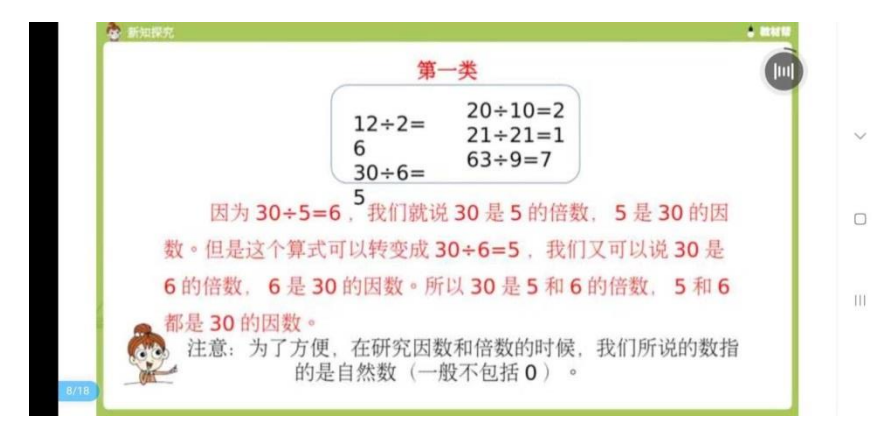

解决办法:修改 ppt 中的字体为微软雅黑或将文本框拉大一点再上传

(5)打开速课提示速课录制失败,请重试

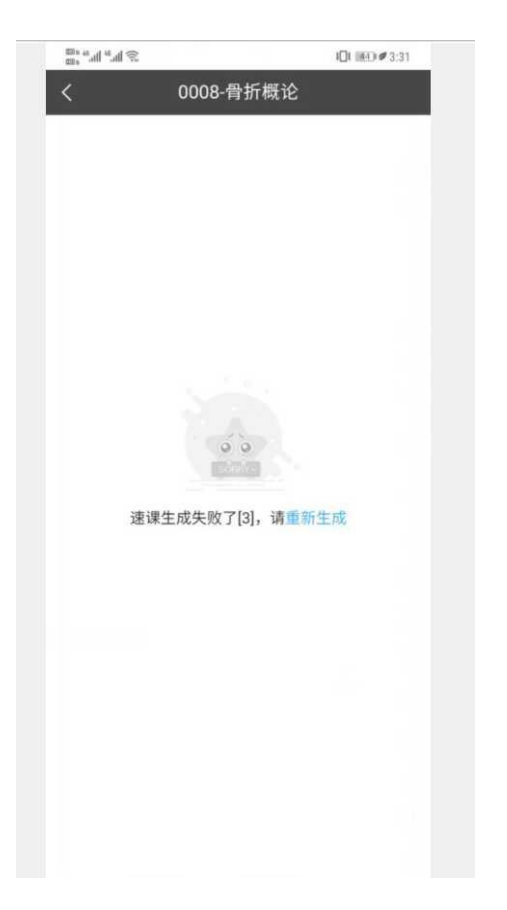

## 原因 1:ppt 转图片失败

解决办法:点击重新生成按钮,如多次后还是失败,请将速课转发给我 原因 2:获取同步课堂音频文件失败

解决办法:点击重新生成按钮,如多次后还是失败,请将速课转发给张成亮

# <span id="page-10-0"></span>**16.** 视频格式、大小有限制吗?

录屏软件视频等一般的视频格式都可以支持,例如 WMV、FLV,MP4 等。2G 以内可以直接上传。

关于不支持 swf 视频格式的解释

swfshock wave flash 是 Macromedia (现已被 ADOBE 公司收购)公司的动画 设计软件 Flash 的专用格式, 被广泛应用于网页设计、动画制作等领域, swf 文 件通常也被称为 Flash 文件。

如需要手机播放 swf 文件,有两个条件:

1.手机上有 adobe flash player,一般手机都是自带的,如果手机没有, 到应用商店下载安装即可;

2.要有播放器支持,新版的暴风影音、优酷都可播放 swf 文件。

但 Adobe 公司于 2017 年宣布淘汰 flash,因此 swf 已成为历史了!

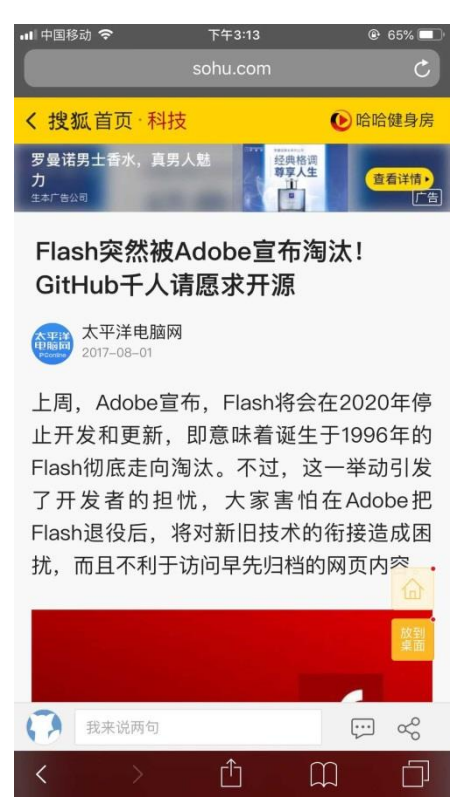

建议:用格式工厂把 swf 格式的视频转换成 mp4 再上传到学习通。

# <span id="page-11-0"></span>**17.** 视频上传后预览失败

目前上传视频量大,视频刚上传需要转码,请等待。

## <span id="page-11-1"></span>**18.** 章节视频想进行剪辑**/**插入对象按钮点不动

请确认浏览器允许运行 FLASH 插件,建议使用 chrome 浏览器。

## <span id="page-11-2"></span>**19.** 章节视频上传了之后显示转码失败

复制文件 id, 找本地客服重转。如果还是不行把源文件下载下来看看是不 是损坏了。

#### <span id="page-11-3"></span>**20.** 学生显示的章节目录和教师显示的不一样

请先确认教师有没有设置隐藏章节。

## <span id="page-11-4"></span>21. 能设置课程的部分章节让学生看吗?如何设置

手机上在课程-章节,左滑设置

电脑上登录后,首页,左侧显示的章节,有发放设置

#### <span id="page-12-0"></span>**22.** 转码排队问题

新上传的视频和很久没有使用的视频,点击观看时,提示需要排队,此时请 耐心等待,排队转码后就可以观看了。公司已增加了服务器,会比之前快很多。

#### <span id="page-12-1"></span>**23.** 上传的视频学生可否下载

建议老师选择勾选"原位播放",学生即可在线学习,方便保护老师的资源 版权。如果需要学生下载可上传到课程首页中的资料。

#### <span id="page-12-2"></span>**24.** 教师上传的资料教师团队或学生看不到

请在学习通课程资料模块确认是否文件夹的共享范围

#### <span id="page-12-3"></span>**25.** 上传 **ppt**,解析错误

ppt 上传后可以放在那里等待转码,建议老师将 ppt 批量上传到云盘统一等 待转码。

## <span id="page-12-4"></span>**26. pc** 网页上传,显示不全,没有上传按钮

可能是浏览器的问题,浏览器模式 一般建议火狐、猎豹、谷歌 、360 浏览 器极速模式

## <span id="page-12-5"></span>**27. PPT** 报错、自动播放、翻页不同步、视频音频不能播放等问题

以下问题是公司遇到的几个重要但还不能通过程序解决的问题,现阶段只能 引导用户手动解决。

(1)PPT 投屏后报错,但可以继续翻页

原因: 部分 WPS 制作的 PPT 中的部分内容不能解析

解决办法:使用 office PowerPoint 打开 PPT,另存后再上传到云盘,重新 添加到 PPT 课件中即可

(2)没有设置自动播放动画,但投屏后 PPT 会自动播放

原因:当 PPT 中含有排练计时时,会按照排练计时播放 PPT

解决办法:使用 office PowerPoint 打开 PPT,点击幻灯片放映-录制幻灯 片演示-清除-清除所有幻灯片中的计时,另存后再上传到云盘,重新添加到 PPT 课件中即可

## <span id="page-13-0"></span>**28.** 直播问题

一是对网络要求高;二是直播内容的政治性没法保证;三是有学生所在位置 网络不见得总是通畅,故不建议老师采用全程采用直播授课,可以在线辅助教学 和直播相结合,例如老师上传自己的 PPT、测验、作业等供学生学习附以短时间 直播答疑、重难点讲解等。

除了手机端可以直播, 电脑端也可以, 可以下载客户端, 但是复杂度更高, 建议老师知识传授部分靠网上视频(录屏或者视频资源),速课,阅读解决,互 动部分靠讨论,学习通互动,直播等解决。直播只用于短时间的答疑。这样的教 学效果可能会更好。

#### <span id="page-13-1"></span>**29.** 直播如何删除

手机上, 左滑删除

电脑上,[www.chaoxing.com](http://www.chaoxing.com/) 登录 个人空间 个人直播空间删除 如果没有 个人直播空间可能是学校单位还没配置,这个没影响,直播不占内存,不会外传。

#### <span id="page-13-2"></span>**30.** 示范教学包如何引用

示范教学包的引用,是在学习通里,我——课程——新建课程时进行选择。

#### <span id="page-13-3"></span>**31.** 已搭建课程时如何引用课程包

按照上面的方法先选一个课程包。然后在学习通里您搭建好的课程里,章节 ——右上角点击导入——可以导入您已有课程的章节内容。

#### <span id="page-13-4"></span>**32.** 克隆课程后,资料**/**题库等等没有克隆过来

克隆使用量大时,会排队处理数据,数据转移过来需要一定时间,请稍等一 段时间。

## <span id="page-13-5"></span>**33.** 有关课程克隆的问题

请联系本地客服处理。

## <span id="page-14-0"></span>**34.** 电脑上拓展阅读,手机上不能查看

目前手机上确实无法查看。

#### <span id="page-14-1"></span>**35.** 学习通投屏常见问题

## 一、PPT 投屏

#### 1. 刚打开 PPT 时提示解析失败, 请重试

(1)点击重试稍等一会

(2)重试后还是失败,使用 officePowerPoint2016 版本另存后再上传

(3)使用 officePowerPoint 打开,全局更换字体为微软雅黑或其他常用字

体

(4)还有问题,将文件转发给负责产品经理

## 2.PPT 翻到某一页后提示解析失败,请重试

(1)点击重试稍等一会

(2)重试后还是失败,使用 officePowerPoint2016 版本另存后再上传

(3)使用 officePowerPoint 打开,查看当前页是否有动画,如果有动画, 重做动画或删除动画

(4)查看当前页是否有使用插件制作的内容,如果有,使用 office 重做内 容

(5)还有问题,将文件转发给负责产品经理

#### 3.超过 200M 的 PPT 不能添加

重做 PPT, 将 PPT 中的视频(音频、文档)删除, 单独上传到云盘, 将另存 后的 PPT 添加后再在相应页添加视频

### 4.PPT 显示样式错乱

(1)使用 officePowerPoint2016 打开,全局更换字体为常用字体

(2)如果一个文本框中的问题做了多个动画,将内容分为多个文本框单独 做动画效果

## 5.PPT 中的公式显示错乱

(1)使用 officePowerPoint 打开,双击公式,将公式转换为 office math

(2)将公式转换为图片

## 6.PPT 中的视频、音频、文档未解析到 PPT 下的列表

(1)检查视频、音频、文档是否为链接的本地视频,如果是,可嵌入视频 或上传到云盘后再在 PPT 下添加

(2)检查视频、音频、文档格式是否正确,如果不是常用格式,建议转化 格式后再添加(音视频可使用格式工厂)

## 7.PPT 中的超链接未解析到 PPT 下的列表

- (1) 检查超链接是否为本地连接, 如: E:download
- (2)检查超链接是否为跳转到 PPT 某一页的链接

#### 8.PPT 中的拼音、英语音标显示错误

- (1)更换为常用字体
- (2)将拼音、音标存为图片

## 9.PPT 目录页不显示缩略图,或缩略图不正确

- (1)使用 officePowerPoint 另存后再上传
- (2)使用云盘转码工具重转 PPT

### 10.PPT 动画效果与电脑上打开效果不一致

目前没有办法,officeonline 支持的动画没有电脑软件多

## 11.PPT 打开后自动播放

- (1)退出 PPT,重新打开(投屏状态下需要切换 PPT)
- (2)查看是否有自动播放动画

#### 二、投屏

## 1.输入投屏网址或投屏 PPT 后提示当前浏览器不支持

- (1)下载一平三端客户端
- (2)更换浏览器(Chrome 或内核为 IE11 以上版本的浏览器)

#### 2.大屏端 PPT 中的画笔工具不能直接板书

更换投屏浏览器(推荐 Chrome)

#### 3.部分学习通中的内容不能投屏

需要各内容负责团队支持,可直接联系相应产品经理

## 4.部分第三方网页投屏后显示空白或内容不全

目前解决不了,这种情况一般都是第三方网站做了防外链(如微信公众号、 知乎等)

## <span id="page-16-0"></span>**36.** 其他

(1)建议老师知识传授部分靠网上视频,速课,阅读解决,互动部分靠讨 论社区,互动,直播等解决。直播只用于 10 多分钟的答疑。这样的教学效果可 能会更好。

(2)通过学习通的速课(PPT+音频)功能和电脑端的录屏(用录屏软件录 制微课生成 MP4 视频格式文件), 知识点传授部分放在线上让学生自学(MP4 视 频上传的课程章节,设置任务点,可以监管学生是否观看)。

(3)手机端可以直接录制速课、直播,电脑端需要借助录播软件完成录课。

(4)速课就是老师通过讲解 ppt 迅速的生成一个微课(ppt+声音)可以发 给学生,也可以放到课程章节当中去,但无法记录学生的学习数据。